# **CARACTERÍSTICAS AVANZADAS DE ACCESIBILIDAD**

En este capítulo se describen las características avanzadas de accesibilidad como el acceso remoto, la creación de accesos directos a sus recursos compartidos y la transmisión de contenido multimedia.

## ACCESO REMOTO

Con su dirección de MyNAS, puede iniciar sesión en el Tablero de instrumentos desde ubicaciones remotas. Disfrute de sus archivos en cualquier lugar a través de [Cuadro de instrumentos - Explorador de archivos](http://manuals.lacie.com/es/manuals/ns2-nsmax/dashboard#cuadro-de-instrumentos-explorador-de-archivos) (Explorador de archivos) o acceda al Tablero de instrumentos para hacer ajustes a sus configuraciones.

## DIRECCIÓN DE MYNAS

Si no tiene una dirección de MyNAS, siga estos pasos sencillos para comenzar:

- 1. Diríjase a la página Dashboard Network (Red del tablero de instrumentos).
- 2. En el menú desplegable Remote Access (Acceso remoto), seleccione **MyNAS by LaCie** (MyNAS por LaCie).

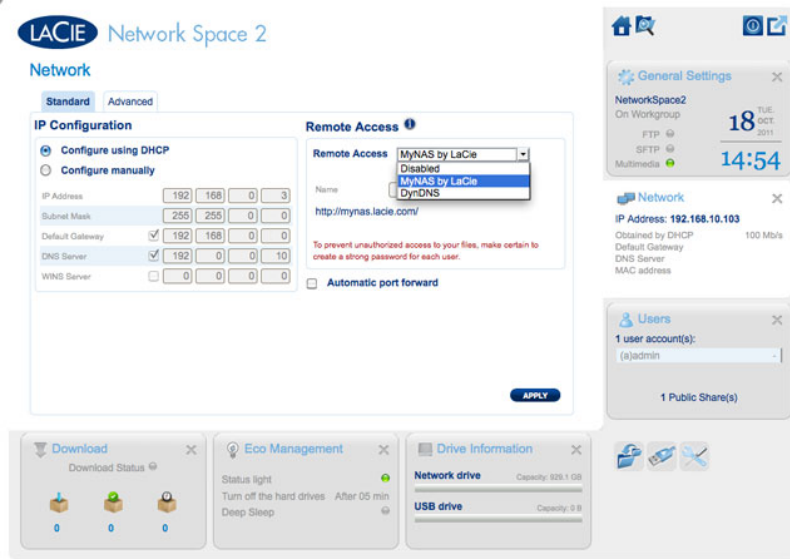

3. Introduzca el nombre que desearía usar para su dirección remota de MyNAS. El nombre que introduce aquí seguirá el formato **<http://mynas.lacie.com>**. Por ejemplo, mynas.lacie.com/admin1967.

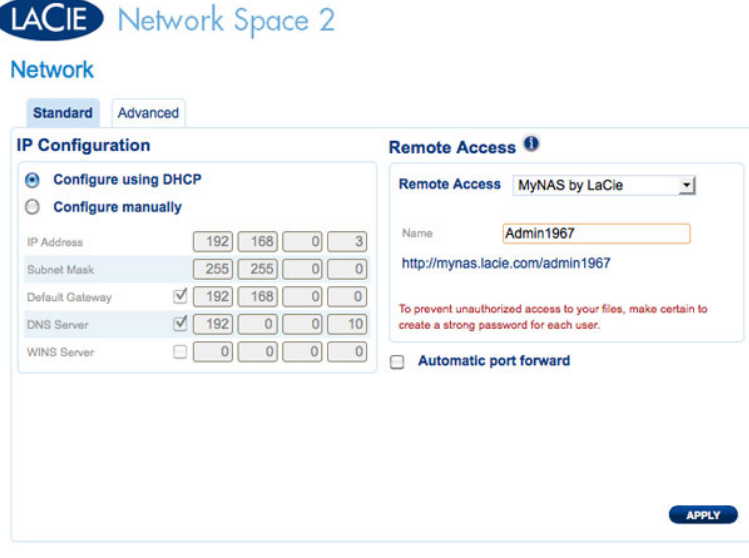

4. Haga clic en **APPLY** (APLICAR).

Para acceder LaCie MyNAS desde una ubicación remota:

- 1. Inicie un explorador de Internet
- 2. Diríjase a<http://mynas.lacie.com>

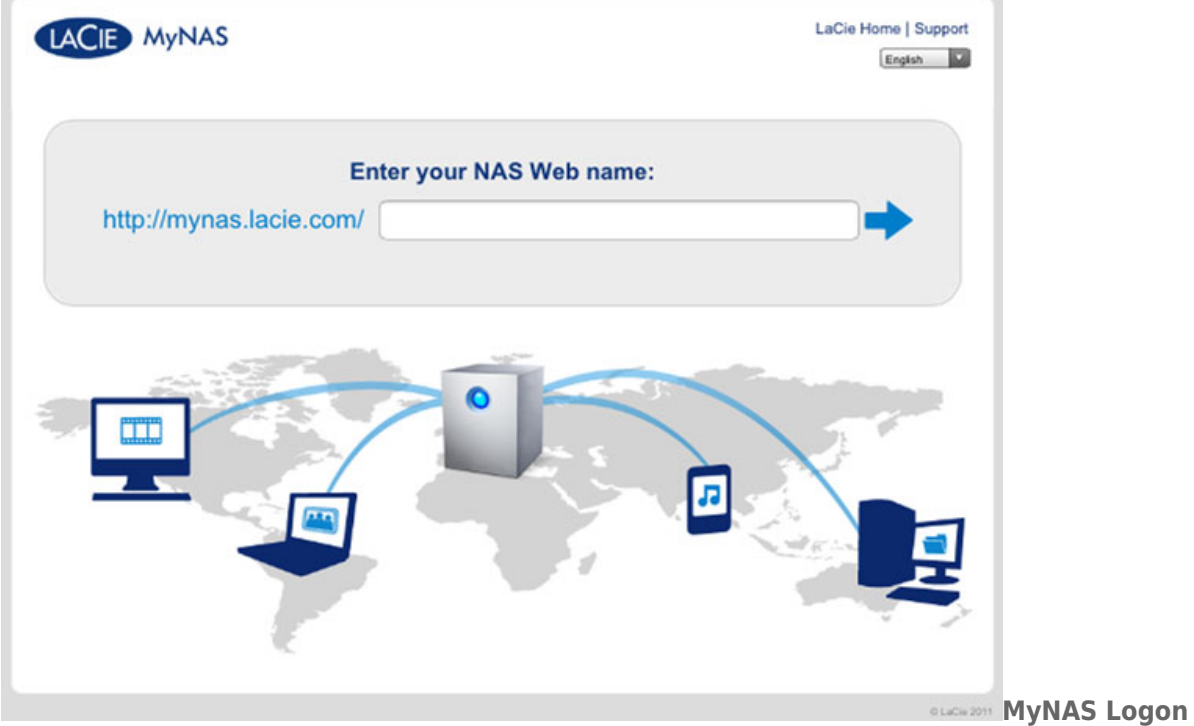

- 3. Introduzca su nombre de MyNAS en el campo disponible
- 4. Haga clic en la flecha a la derecha del campo
- 5. Inicie en su Tablero de instrumentos

## DYNDNS

También puede elegir DynDNS para acceso remoto. Para obtener más información sobre crear una cuenta con DynDNS, consulte su [sitio web.](http://dyn.com/dns/dyndns-free)

# CREACIÓN DE ACCESOS DIRECTOS A RECURSOS COMPARTIDOS

Puede crear accesos directos a los recursos compartidos mediante LaCie Network Assistant y su sistema operativo.

### Creación de accesos directos utilizando LaCie Network Assistant

LaCie Network Assistant puede configurarse para montar automáticamente recursos compartidos en su equipo, lo cual le permite acceder de manera rápida a los archivos guardados.

- 1. En el menú de LaCie Network Assistant, haga clic en **Open LaCie LaCie Network Assistant…** (Abrir LaCie LaCie Network Assistant…). (Seleccione **Configuration Window** (Ventana de configuración) si su versión de LaCie Network Assistant es más antigua.)
- 2. Seleccione su almacenamiento de red en la columna de la izquierda (es decir, Network Space 2 o Network Space MAX).
- 3. Haga clic en la pestaña **Volumes** (Volúmenes).
- 4. Haga clic en la casilla de la columna **Auto Mount** (Montaje automático) que aparece junto a los recursos compartidos que desee asignar.

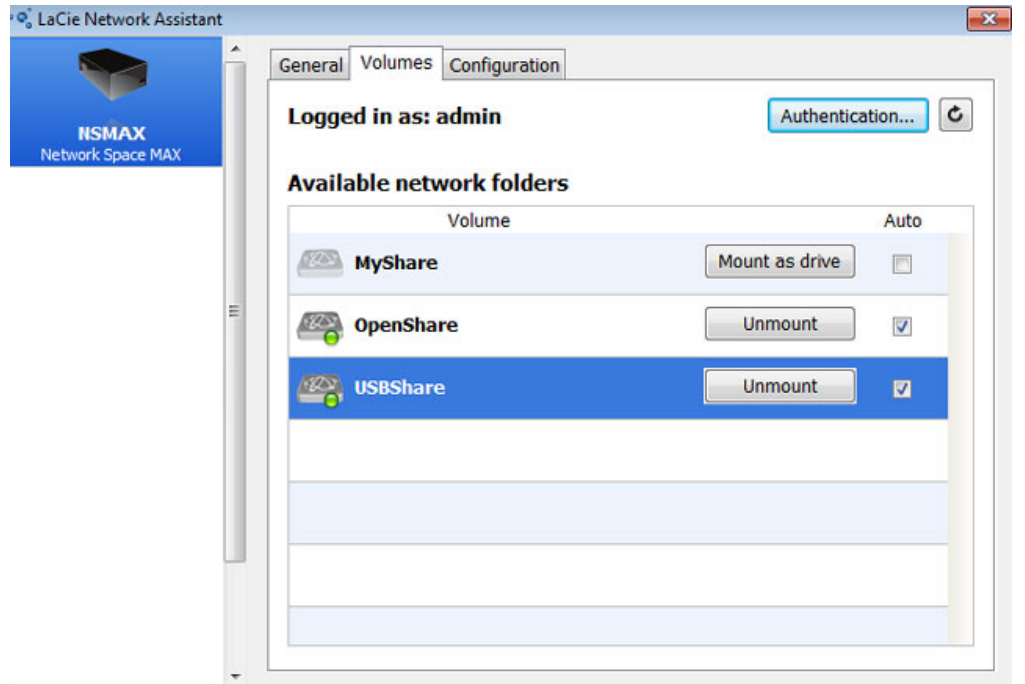

**Montaje automático de recursos compartidos - Administrador**

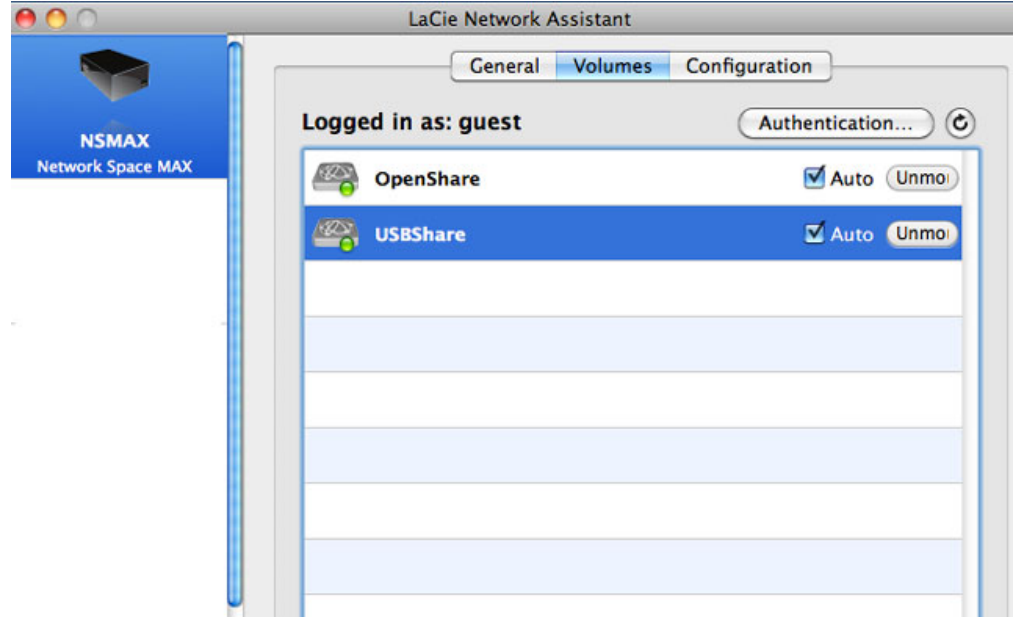

**Montaje automático de recursos compartidos - Usuario**

Si ve el mensaje "can't list volumes" (no es posible enumerar los volúmenes), es posible que esté usando una versión desfasada de LaCie Network Assistant. Descargue la versión más reciente del sitio Web de LaCie (<http://www.lacie.com/support>).

5. **Usuarios de Windows:** El recurso compartido se instalará en **Mi PC/Equipo** automáticamente cuando el ordenador lo detecte en la red.

| Tools<br>Help<br>File<br>Edit<br>View<br>Organize - | Uninstall or change a program             | Map network drive | <b>图 ▼</b><br>⋒<br>Open Control Panel<br>ы |
|-----------------------------------------------------|-------------------------------------------|-------------------|--------------------------------------------|
| System properties<br><b>Exercites</b>               | ×<br>Name                                 | Type              | <b>Total Size</b>                          |
|                                                     | - Hard Disk Drives (1)                    |                   |                                            |
| Libraries                                           | Local Disk (C:)                           | <b>Local Disk</b> | 38,9 GB                                    |
| Computer                                            | <b>Devices with Removable Storage (2)</b> |                   |                                            |
| <b>CM</b> Network                                   | - Network Location (2)                    |                   |                                            |
|                                                     | USBShare (\\NSMAX) (Y:)                   | Network Drive     | 9,98 GB                                    |
|                                                     | OpenShare (\\NSMAX) (Z:)                  | Network Drive     | 1,80 TB                                    |
|                                                     |                                           |                   |                                            |
|                                                     |                                           |                   |                                            |
|                                                     |                                           |                   |                                            |

**Montaje automático de recursos compartidos - Windows**

**Usuarios de Mac**: El icono del volumen de recurso compartido aparecerá en el escritorio o en el Finder automáticamente cuando el ordenador lo detecte en la red.

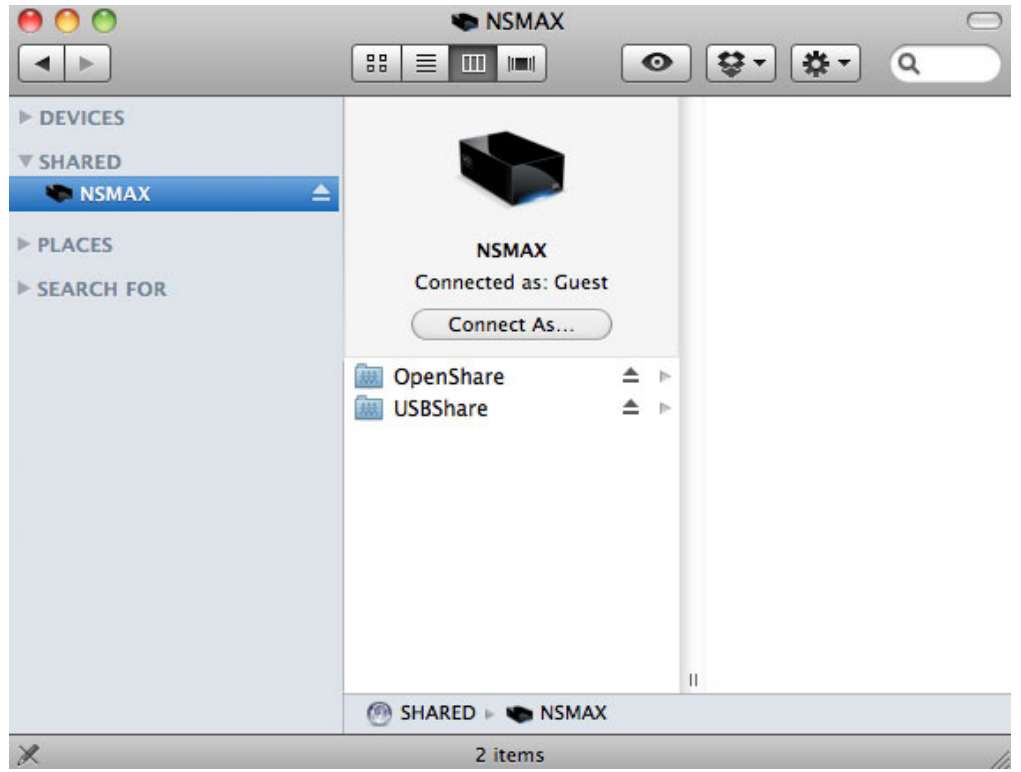

**Montaje automático de recursos compartidos - Mac**

### Creación de acceso directo utilizando el sistema operativo

#### Usuarios de Windows XP, Windows Vista y Windows 7

1. Desde una ventana del Explorador en Windows XP, seleccione **Herramientas> Conectar a unidad de red**. Para Windows Vista y Windows 7, navegue hasta **PC** en una la ventana del Explorador y haga clic en **Conectar a unidad de red**.

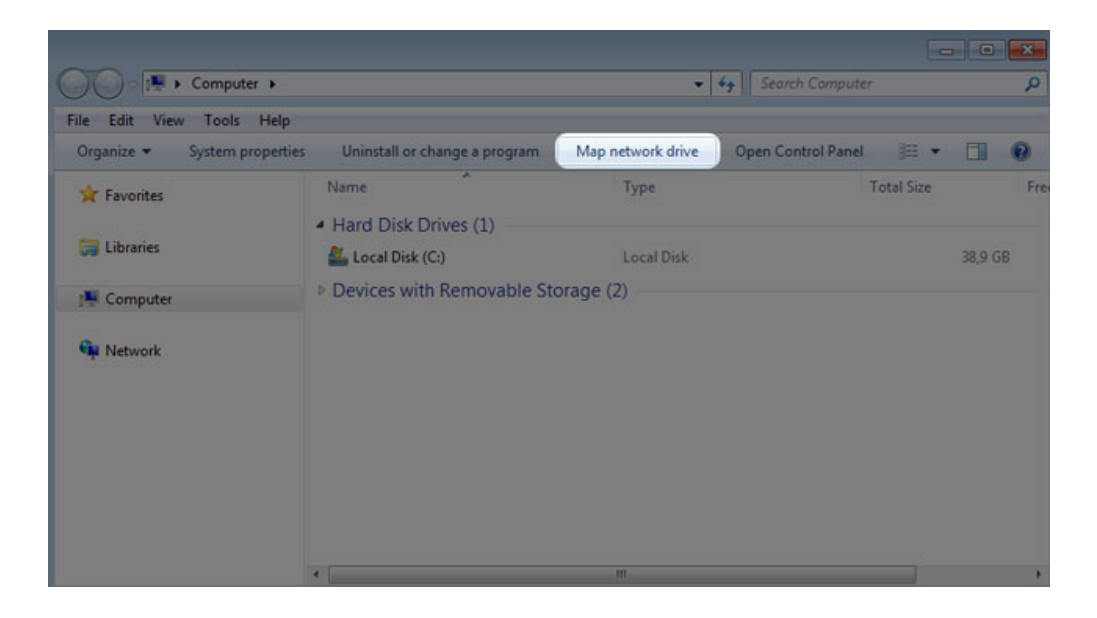

2. Explore y seleccione el recurso compartido que desea montar automáticamente.

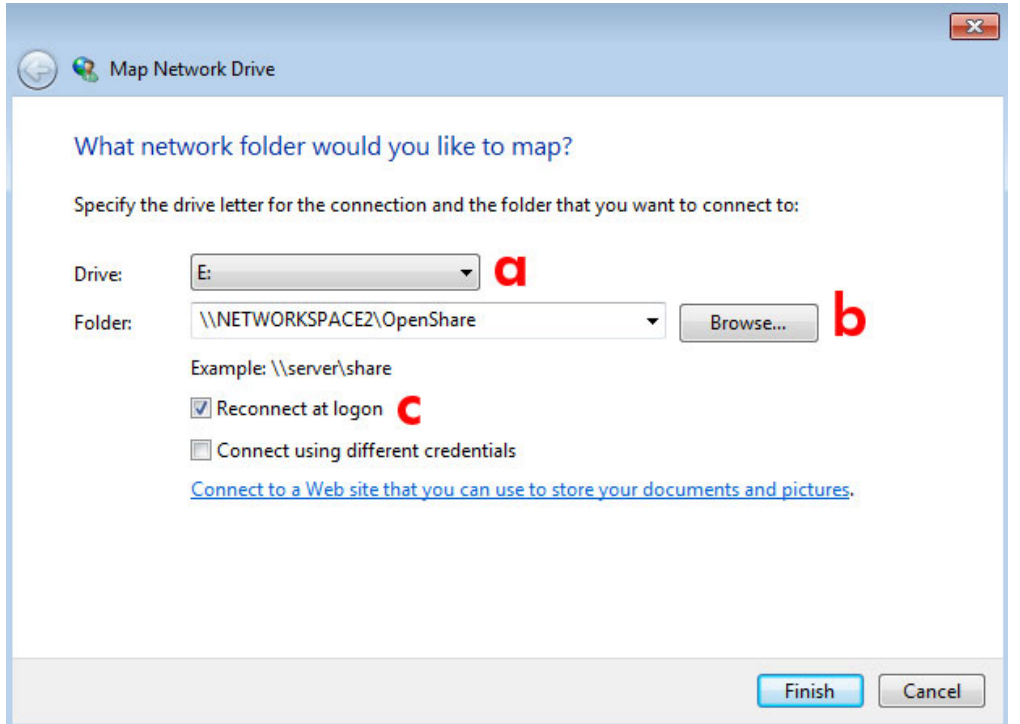

- a. Seleccione una letra libre para asignarla al recurso compartido.
- b. Examine la red en busca del recurso compartido que desee montar.
- c. Seleccione la casilla que aparece junto a **Conectar de nuevo al iniciar sesión** para montar el recurso compartido cada vez que inicia sesión en su ordenador.
- 3. Repita el proceso para otros recursos compartidos.

### Usuarios de Mac

#### Montaje

- 1. Abra una nueva ventana de Finder. A la izquierda de la ventana, vaya a **Shared (Compartidos) > [nombre del dispositivo] > [recurso compartido]**. OpenShare y USBShare estarán disponibles para todos los usuarios de la red.
- 2. Para acceder a MyShare y a recursos compartidos de los usuarios:
	- Seleccione el almacenamiento de red LaCie en **SHARED** (Recursos compartidos)

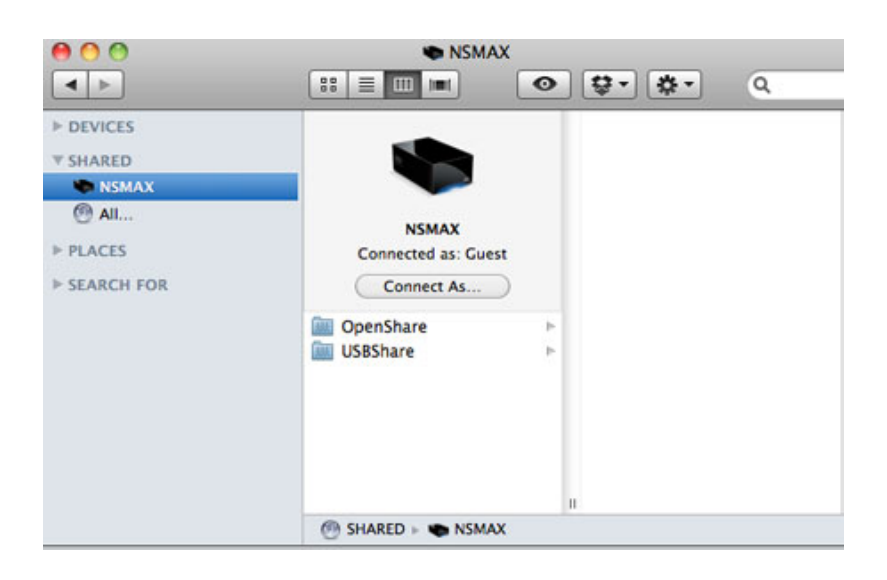

■ Seleccione **Connect As…** (Conectar como…) para introducir el **Nombre** [usuario o nombre del usuario administrador] y contraseña

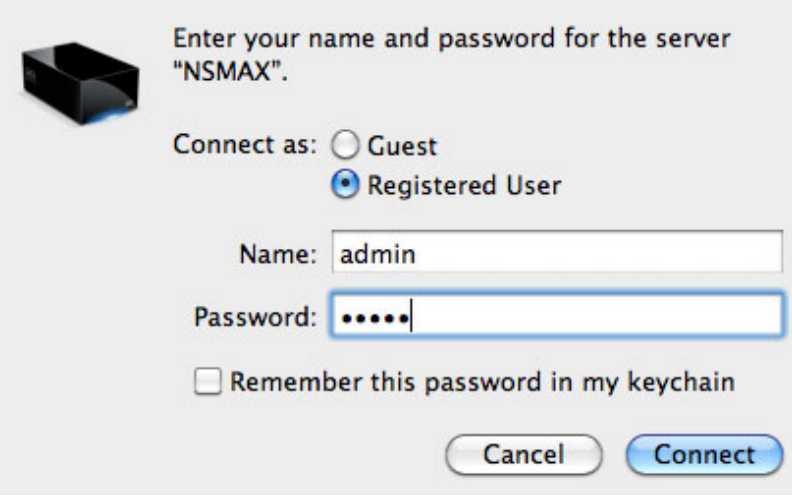

■ El recurso compartido de usuario o MyShare se montará

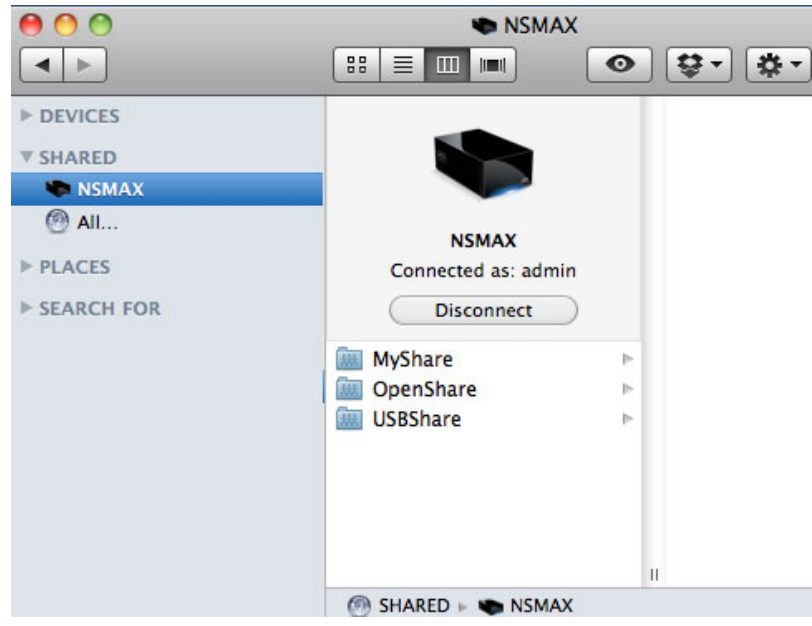

3. Repita el proceso para cada recurso compartido.

#### Montaje automático

Puede hacer que su recurso compartido esté disponible cada vez que inicia sesión en su ordenador Apple:

- 1. Siga las instrucciones anteriores para montar el recurso compartido que desea configurar. El recurso compartido debe estar disponible en el sistema operativo para comenzar la configuración del montaje automático.
- 2. En el icono de Apple de la barra de menús, seleccione **System Preferences…** (Preferencias del sistema…).
- 3. Seleccione **Preferencias del sistema…** (Sistema > Cuentas)

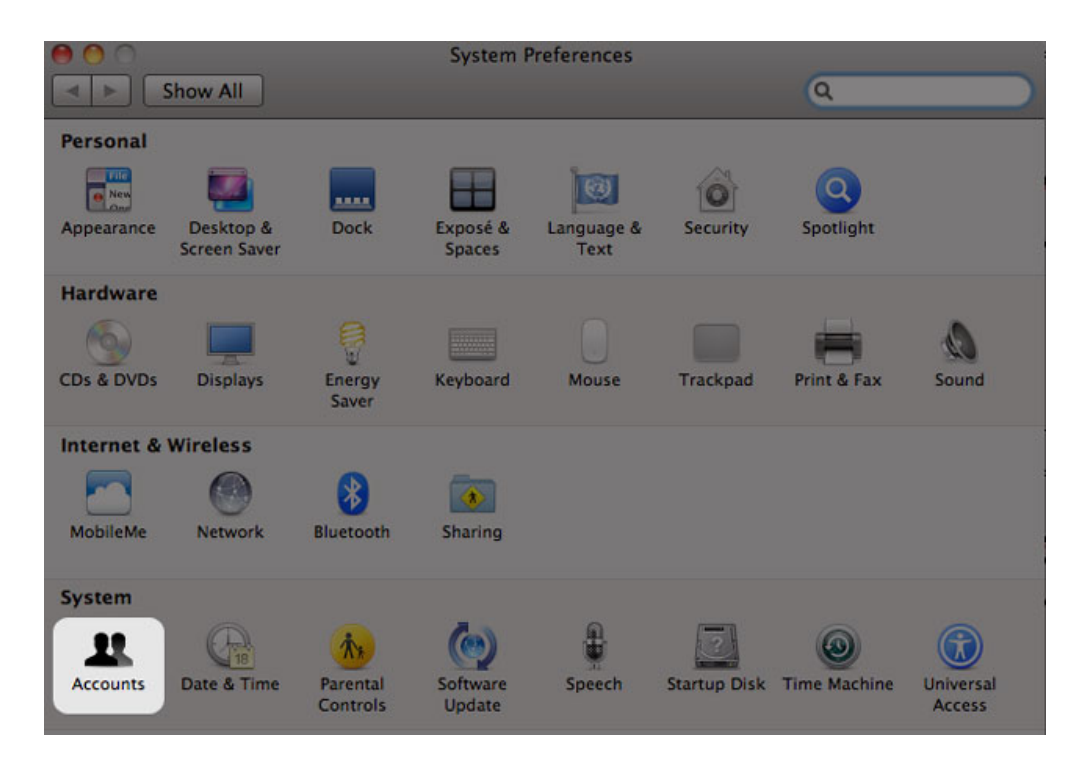

- 4. Seleccione la ficha **Login Items** (Elementos de inicio de sesión).
- 5. Haga clic en el símbolo **+**

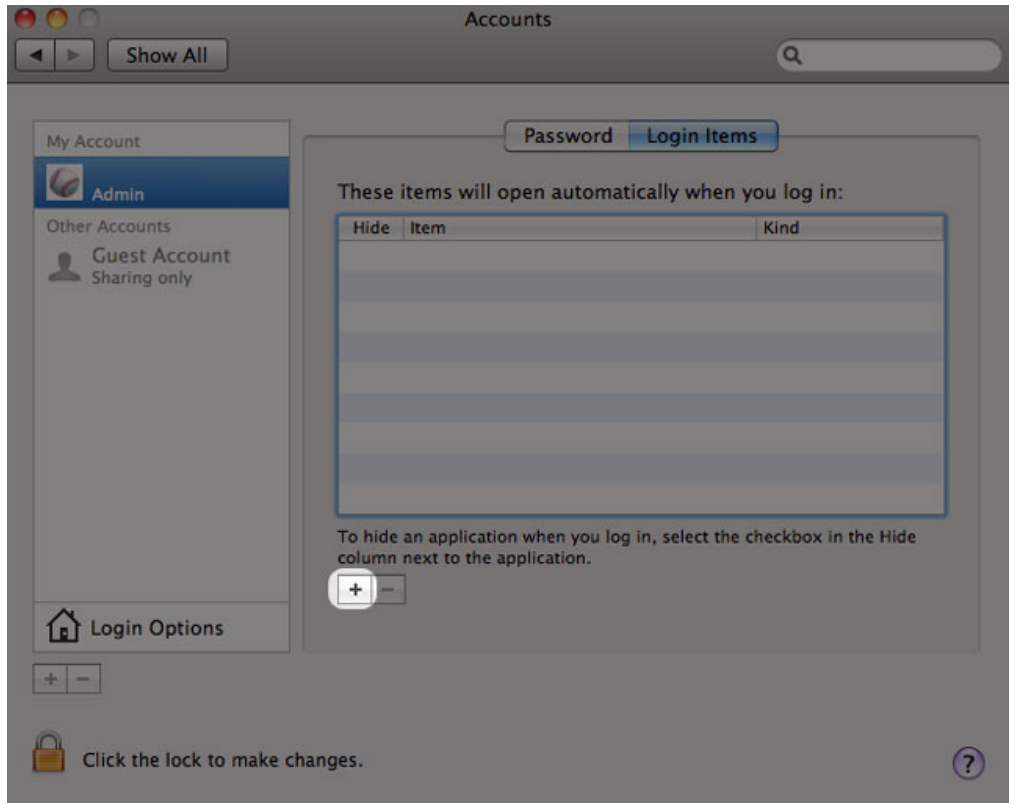

6. Desplácese al recurso compartido y haga clic en **ADD** (Agregar)

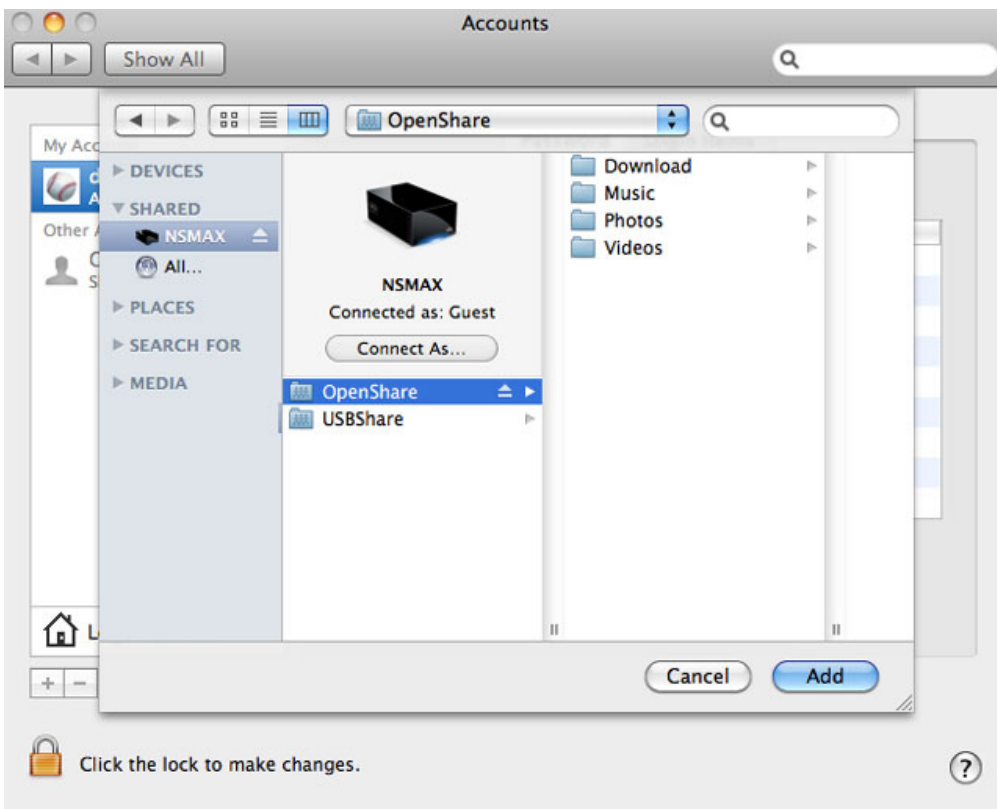

7. El recurso compartido estará disponible cada vez que inicie sesión en el Mac. Si no desea que la ventana del recurso compartido se abra cada vez que inicia sesión en su Mac, seleccione la casilla de verificación de **Hide** (Ocultar) junto al recurso compartido.

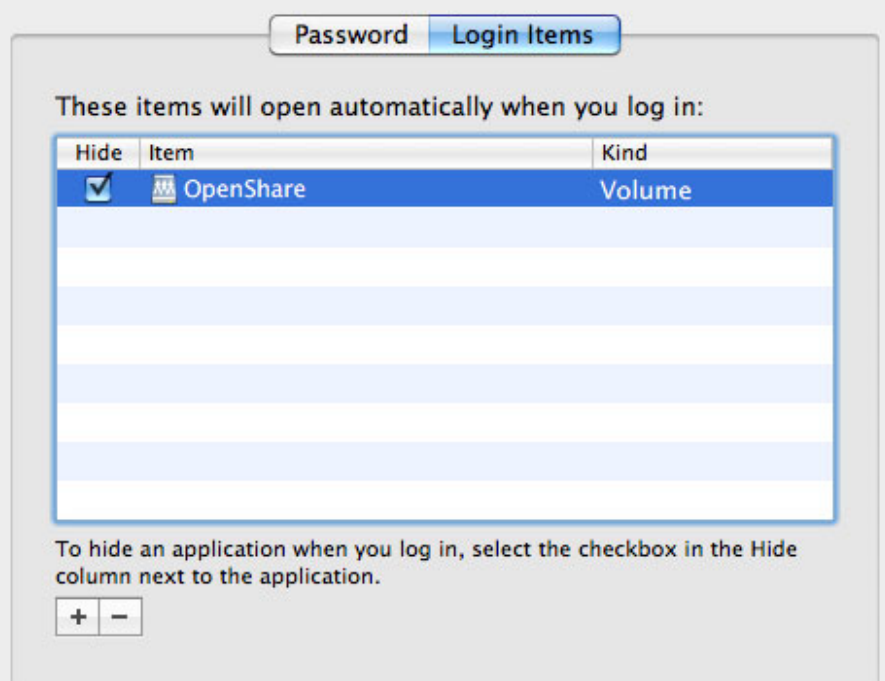

**Nota técnica:** Si desea montar los recursos compartidos en el escritorio, vaya a **Finder > Preferences** (Finder > Preferencias). Seleccione la ficha **General** y el cuadro junto a **Connected servers** (Servidores conectados).

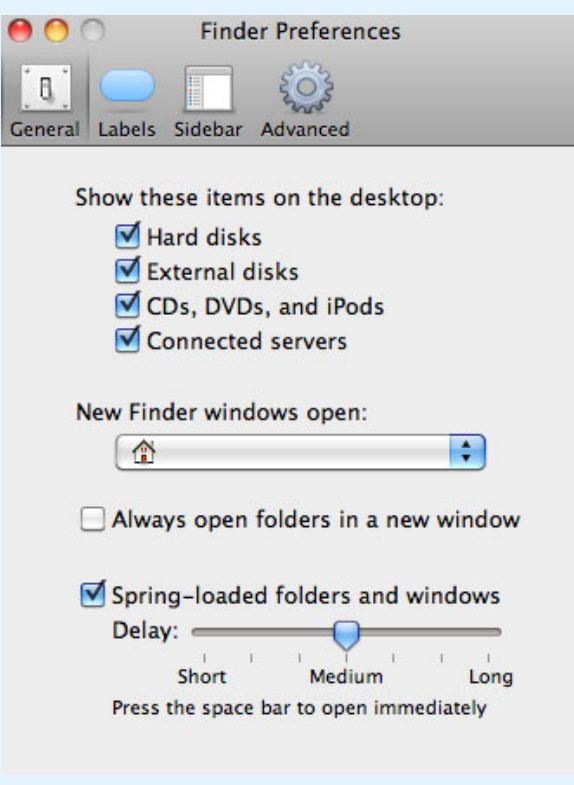

## ACCESO A LOS RECURSOS COMPARTIDOS MEDIANTE FTP

El protocolo FTP se utiliza para transferir archivos de un ordenador a otro a través de una red local o por Internet. Este protocolo le permite intercambiar archivos con los amigos o familiares de forma segura, ya que solo las personas con una cuenta de usuario tendrán acceso.

El servicio FTP está desactivado de forma predeterminada, así que deberá activarlo en la página [Cuadro de](http://manuals.lacie.com/es/manuals/ns2-nsmax/dashboard#cuadro-de-instrumentos-red) [instrumentos - Red.](http://manuals.lacie.com/es/manuals/ns2-nsmax/dashboard#cuadro-de-instrumentos-red)

Introduzca la dirección IP del almacenamiento de red en el campo de dirección del cliente FTP:

ftp://[dirección IP]

Ejemplo: ftp://192.168.10.149

**Nota técnica:** Encuentre la dirección IP de su almacenamiento de red en LaCie Network Assistant: **Open LaCie Network Assistant > General** (Abrir LaCie Network Assistant > General). (En versiones anteriores, vaya a **Configuration Window > General** [Ventana de configuración > General]).

#### O BIEN

ftp://[nombre de usuario:contraseña]@[ip o nombre de máquina]/

Ejemplo: ftp://ringo:4xtp23@lacie-NSMAX/

Para iniciar sesión, escriba el nombre de usuario y la contraseña del cuadro de instrumentos. (De forma predeterminada: admin/admin)

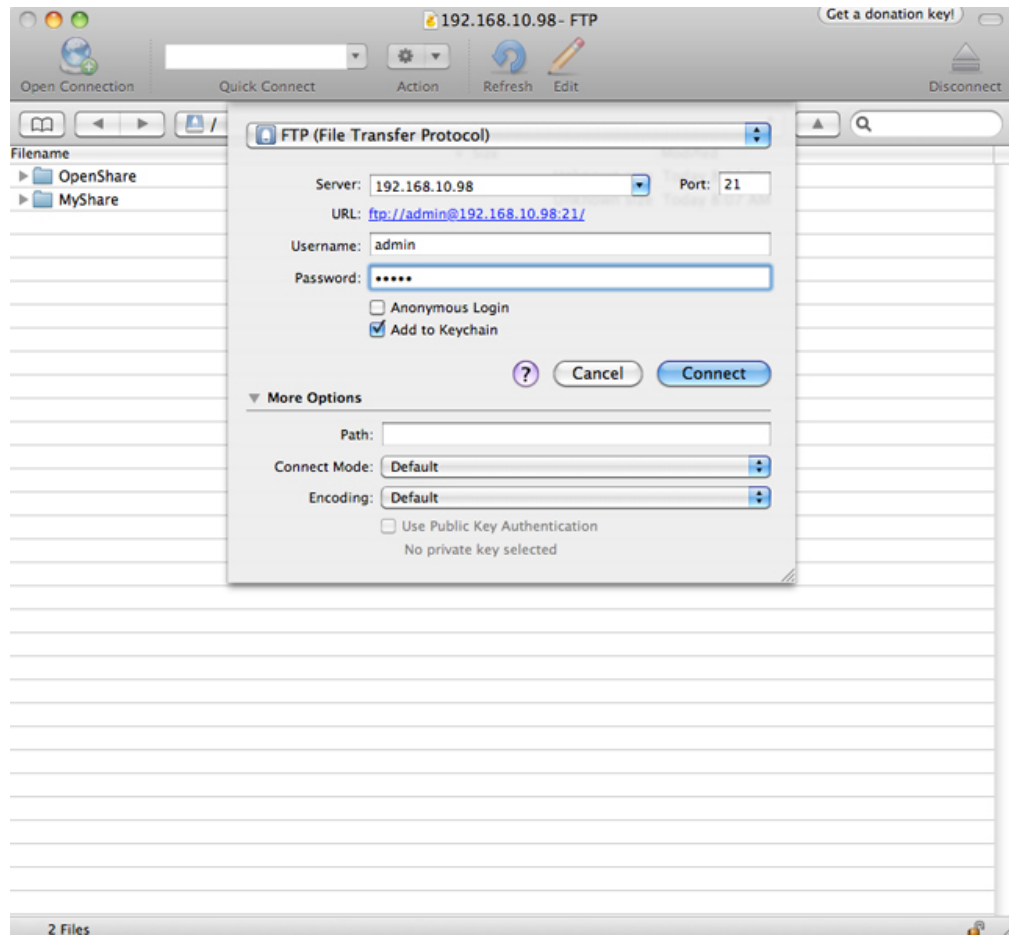

#### *Acceso a los archivos a través de aplicaciones FTP de terceros*

Para acceder de manera remota al recurso compartido desde un ordenador que no pertenezca a la red, consulte [Acceso remoto.](http://manuals.lacie.com/es/manuals/ns2-nsmax/access2#acceso-remoto) En lugar del nombre del equipo o la dirección IP local, utilizará el nombre de host creado por el servicio DYNDNS.

## WAKE ON LAN (WOL)

Puede utilizar el asistente LaCie Network Assistant para reactivar su almacenamiento de red LaCie del modo de suspensión reforzada

- 1. Vaya a **LaCie Network Assistant > Wake Up a Device…** (Activar dispositivo).
- 2. Seleccione su dispositivo en el menú desplegable **Device to wake up:** (Dispositivo a despertar). Verá una lista de dispositivos ordenados por nombre y dirección MAC.

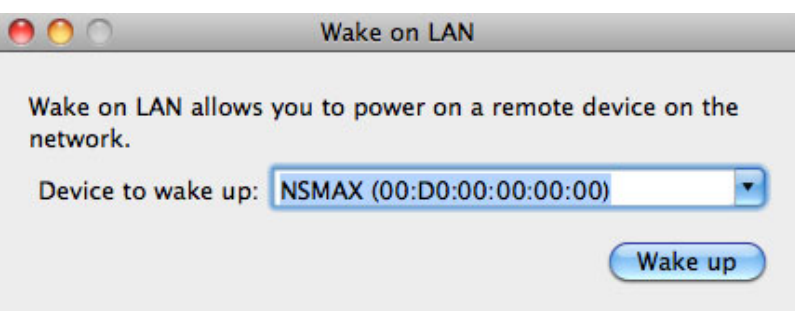

- 3. Haga clic en **Wake Up** (Despertar).
- 4. Un mensaje le informará de que el mensaje se ha enviado a su almacenamiento de red.

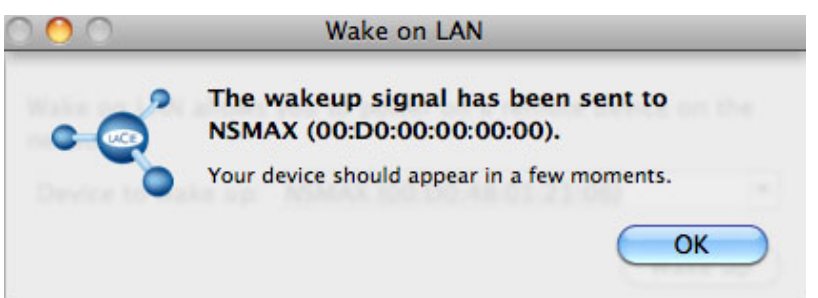

## SERVIDORES MULTIMEDIA

Puede configurar su almacenamiento de red LaCie para compartir archivos (de solo lectura) con dispositivos UPnP/DLNA conectados a la misma red. Siga estos pasos:

- 1. Asegúrese de que su almacenamiento de red LaCie está conectado a su red como se describe en [Conexión a](http://manuals.lacie.com/es/manuals/ns2-nsmax/network) [la red](http://manuals.lacie.com/es/manuals/ns2-nsmax/network).
- 2. Habilite el servicio Multimedia en el cuadro de instrumentos; (consulte [Cuadro de instrumentos -](http://manuals.lacie.com/es/manuals/ns2-nsmax/dashboard#cuadro-de-instrumentos-configuracion-general) [Configuración general\)](http://manuals.lacie.com/es/manuals/ns2-nsmax/dashboard#cuadro-de-instrumentos-configuracion-general).
- 3. Ahora podrá reproducir archivos multimedia ubicados en OpenShare (por ejemplo fotografías, películas y música compatibles). Debe usar un reproductor/adaptador multimedia que:
	- Tenga certificación UPnP/DLNA, como un dispositivo Xbox® 360, PlayStation® 3 o teléfono móvil DLNA, etc.
	- Esté conectado a la misma red que el almacenamiento de red LaCie

### Servidores multimedia - iTunes®

Su almacenamiento de red LaCie puede funcionar como servidor de iTunes Music, transfiriendo archivos de audio a un ordenador de la red mediante la ejecución de iTunes. Una vez configurado, el nombre de máquina del almacenamiento de red aparecerá en la categoría de recursos compartidos de iTunes.

- 1. Asegúrese de que su almacenamiento de red está conectado a su red como se describe en [Conexión a la red](http://manuals.lacie.com/es/manuals/ns2-nsmax/network).
- 2. Habilite el servicio Multimedia en el cuadro de instrumentos; (consulte [Cuadro de instrumentos -](http://manuals.lacie.com/es/manuals/ns2-nsmax/dashboard#cuadro-de-instrumentos-configuracion-general) [Configuración general\)](http://manuals.lacie.com/es/manuals/ns2-nsmax/dashboard#cuadro-de-instrumentos-configuracion-general).
- 3. En iTunes, asegúrese de que la opción Library sharing (Compartir biblioteca) está activada en **Preferences > Sharing > Look for shared libraries** (Preferencias > Compartir > Buscar bibliotecas compartidas).

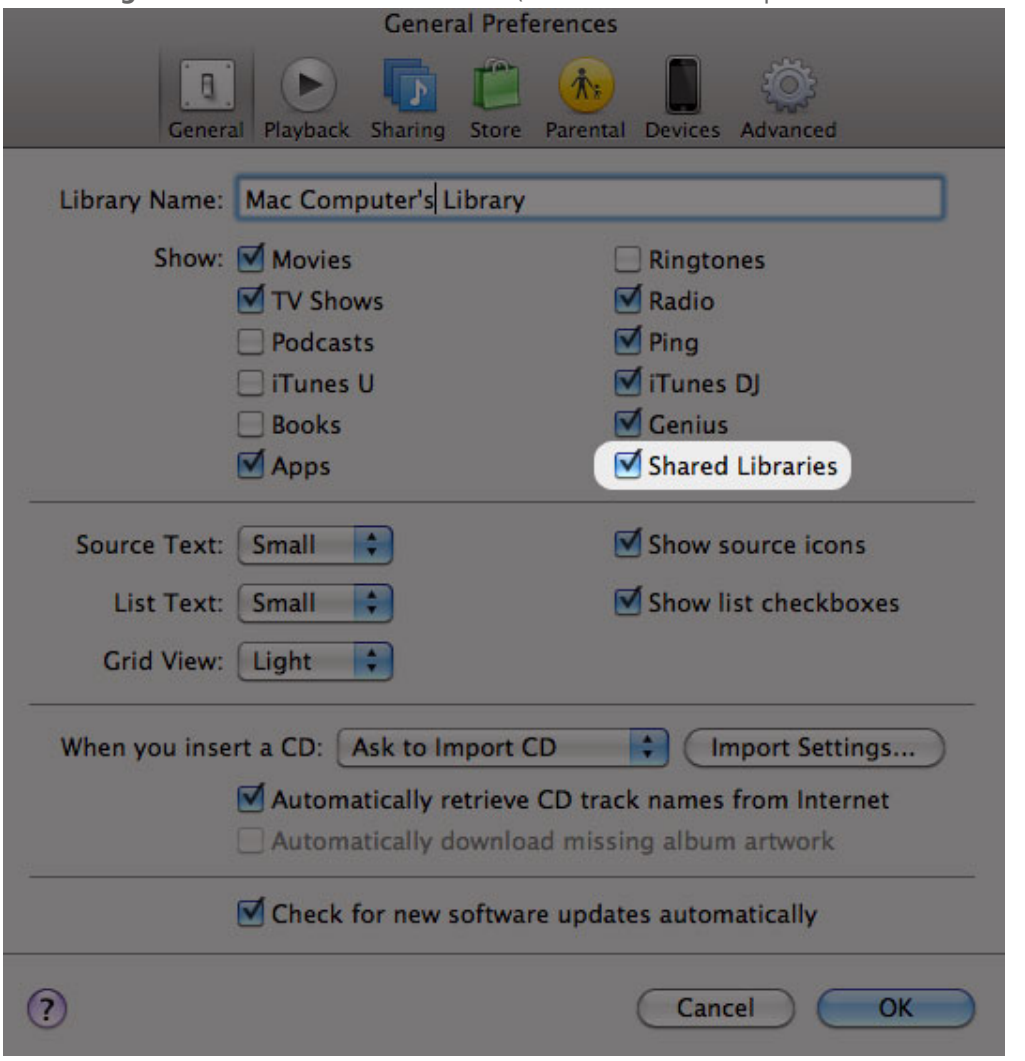

**Preferencias de iTunes - Seleccione Shared Libraries (Bibliotecas compartidas)**

4. Acceda a los archivos multimedia desde **SHARED** (Recursos compartidos) en iTunes.

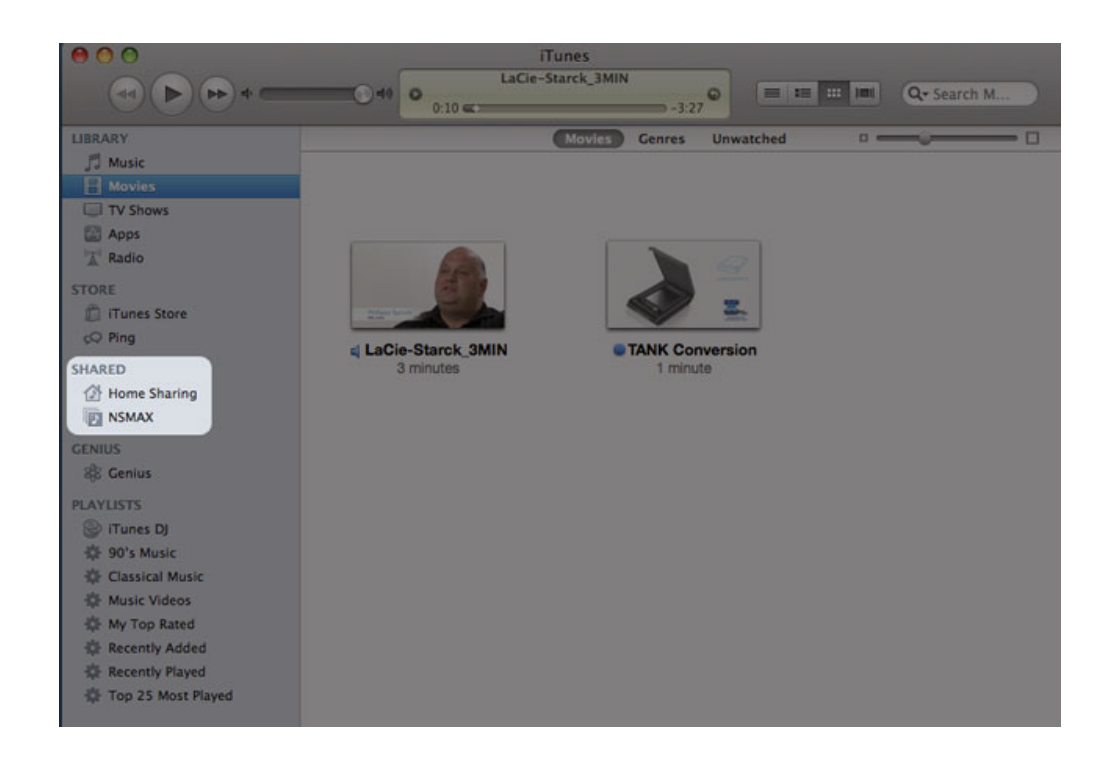

**Nota:** Si desea una lista de los formatos multimedia admitidos por iTunes, visite [www.apple.com/itunes](http://www.apple.com/itunes).

### Servidores multimedia - Reproductor Windows Media Player®

Una vez configurado, Windows Media Player puede reproducir archivos multimedia ubicados en OpenShare a través de los dispositivos de red compatibles.

- 1. Asegúrese de que su almacenamiento de red LaCie está conectado a su red como se describe en [Conexión a](http://manuals.lacie.com/es/manuals/ns2-nsmax/network) [la red](http://manuals.lacie.com/es/manuals/ns2-nsmax/network).
- 2. Habilite el servicio Multimedia en el cuadro de instrumentos; (consulte [Cuadro de instrumentos -](http://manuals.lacie.com/es/manuals/ns2-nsmax/dashboard#cuadro-de-instrumentos-configuracion-general) [Configuración general\)](http://manuals.lacie.com/es/manuals/ns2-nsmax/dashboard#cuadro-de-instrumentos-configuracion-general).
- 3. Inicie Windows Media Player.
- 4. Aunque OpenShare no esté montado, su dispositivo de almacenamiento de red LaCie debe aparecer en la sección denominada **Otras bibliotecas**.

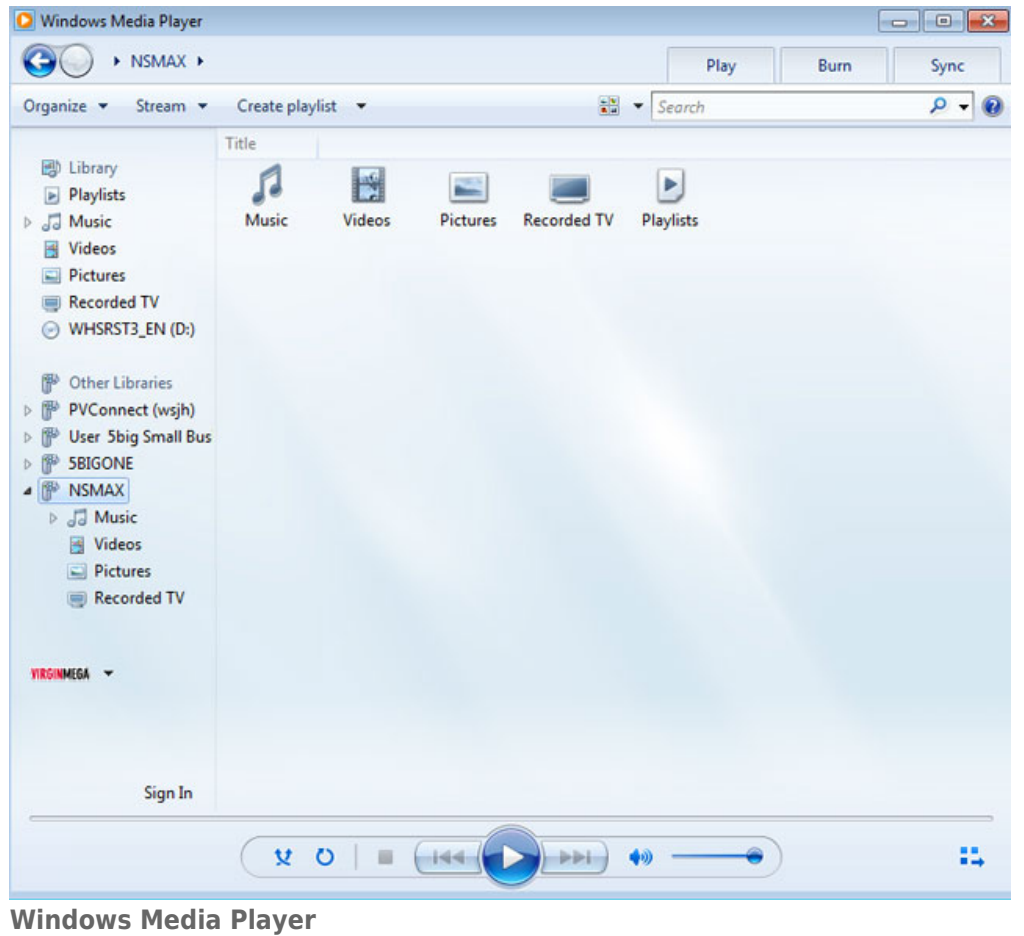

**Nota:** Para saber más sobre Windows Media Player, visite el sitio Web [http://windows.microsoft.com/es-es/windows/products/windows-media.](http://windows.microsoft.com/es-es/windows/products/windows-media)

# UTILIZACIÓN DEL SOFTWARE DE COPIA DE SEGURIDAD

Su dispositivo de almacenamiento LaCie es compatible con Apple Time Machine®, Windows Backup and Restore® y Genie Time Line®. Es posible definir un recurso compartido como el almacenamiento de red de destino de la mayoría de soluciones de copia de seguridad. Tenga en cuenta que un usuario debe tener acceso al recurso compartido para poder realizar una copia de seguridad de su ordenador.